# Analysis of Lipid Experiments (ALEX): a software framework for analysis of high-resolution shotgun lipidomics data

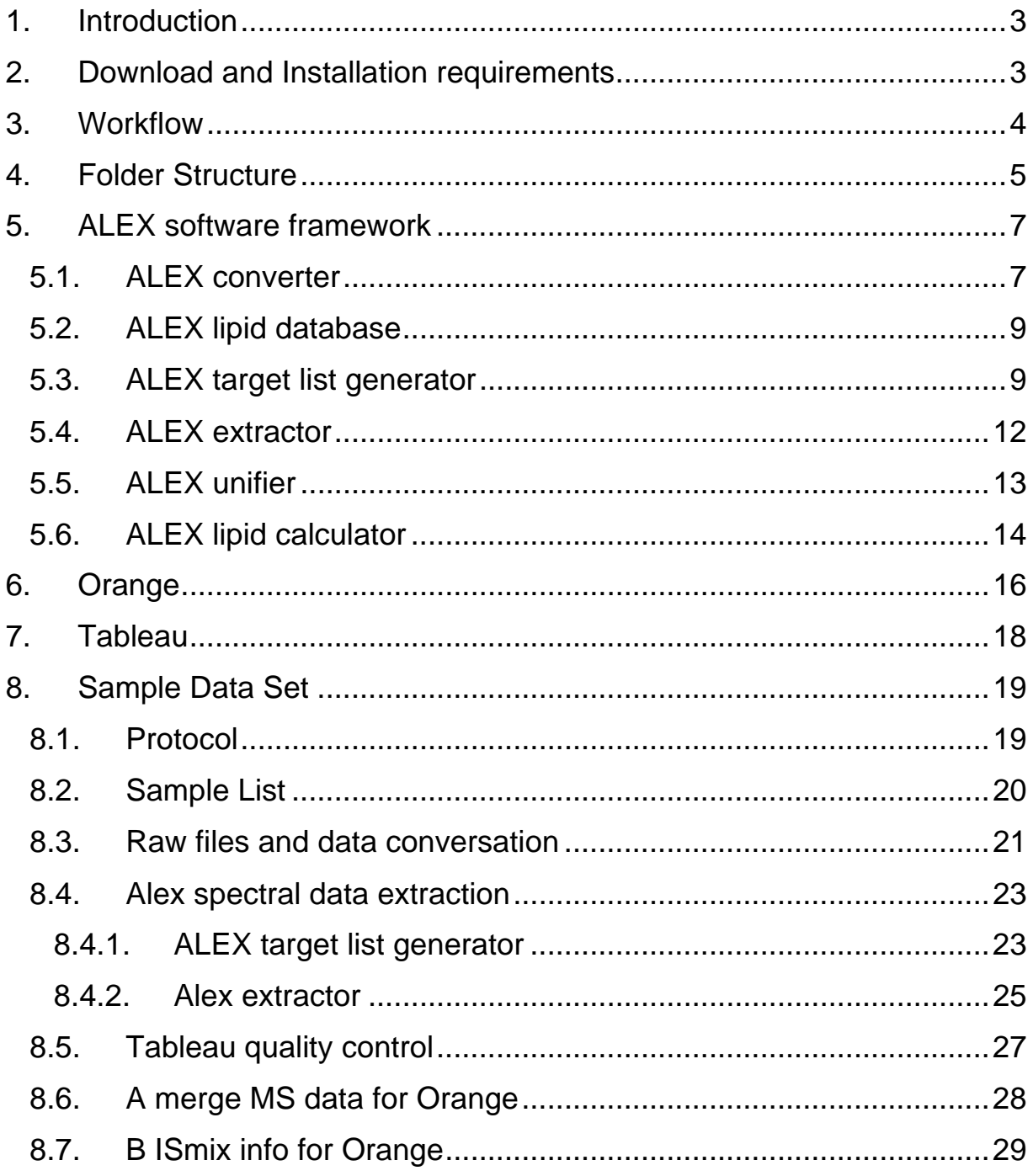

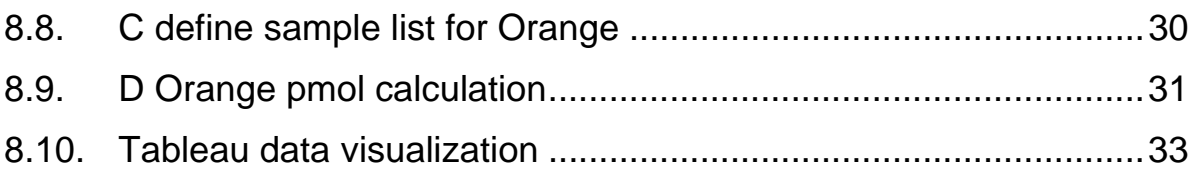

### 1. Introduction

ALEX (Analysis of Lipid Experiments) is a platform for processing, management and visualization of high-content shotgun lipidomics datasets acquired using high-resolution Orbitrap mass spectrometry. The platform supports automated identification and export of lipid species intensity directly from proprietary mass spectral data files and the integration of accessory lipid features and sample information into a single output structured in database table format. This design supports rapid data processing and lipidome visualization across large sample sizes using an auxiliary workflow powered by the database exploration tools: Orange and Tableau Software.

In this manual we first describe each module of the framework including the core modules of ALEX, folder structure, the complementary exploration tools Orange and Tableau, installation requirements and download instruction. In the second part we provide a step by step guide using a sample data set from a neurolipidomics study which is available for download.

## 2. Download and Installation requirements

Download: www.msLipidomics.info

ALEX software should be operated in Windows XP, SP2 or higher. Windows 7 users should use Windows XP Mode. The different components should be installed in the following order:

- 1. The **MSFileReader** 2.2 library (Thermo Scientific)
- 2. **Python 2.7**, **PySide** and **NumPy** as part of the **ALEX extractor** installer
- 3. Python modules **comtypes** and **SciPy**
- 4. **ALEX converter**
- 5. **ALEX target list generator**
- 6. **ALEX lipid database**
- 7. **ALEX lipid calculator** and **ALEX lipid database source files**
- 8. **ALEX unifier**
- 9. Additional tools **Orange version 2.6.1** and **Tableau version 7.0**

Analysis of Lipid Experiments (ALEX) and the contract of the Page 3

#### 3. Workflow

The ALEX framework comprises of 6 core modules (grey colored boxes)

Figure 1). The output of the ALEX framework includes a data file with identified lipid species, intensities and accessory lipid features across all processed samples and FT MS scan ranges. The ALEX output is organized in database table format that can be accessed and processed by the auxiliary workflow using Orange and Tableau software. The auxiliary workflow is designed to integrate sample information, compute lipid molar abundance, implement quality control procedures and visualize lipidome data.

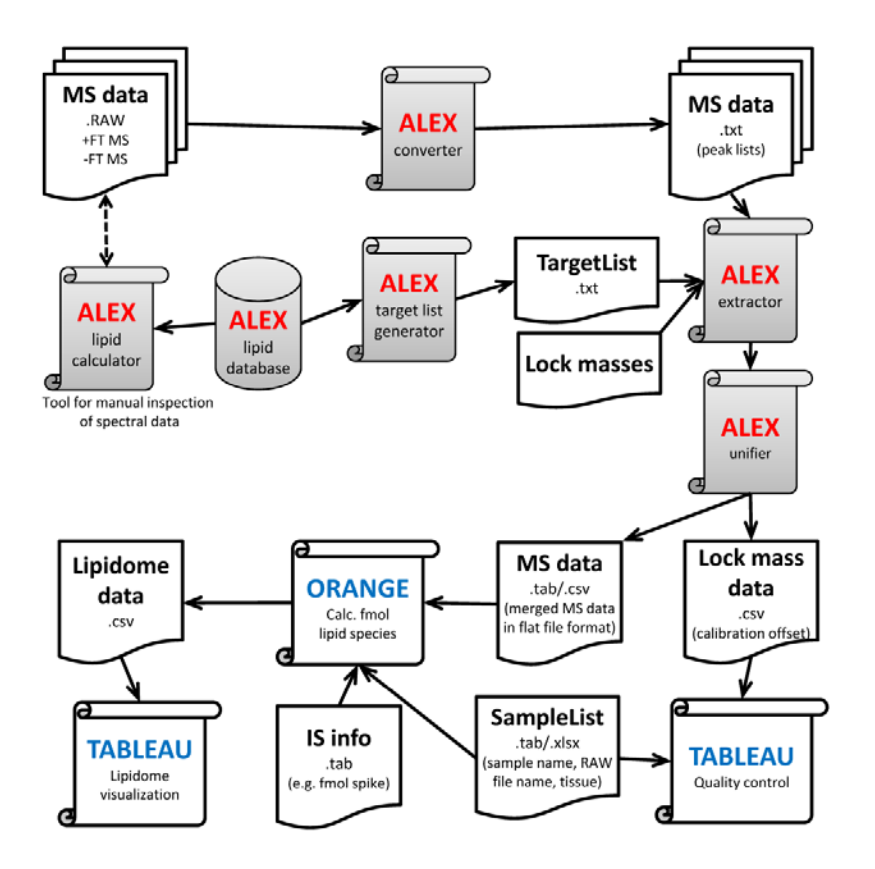

Figure 1. Overview of the ALEX software framework and auxiliary workflow

## 4. Folder Structure

It is recommended to create a file management structure with folders associated to each step of the framework

Figure 2). Numbering the folders (e.g. 00– 06) keeps the folders in the right order when sorting them by name.

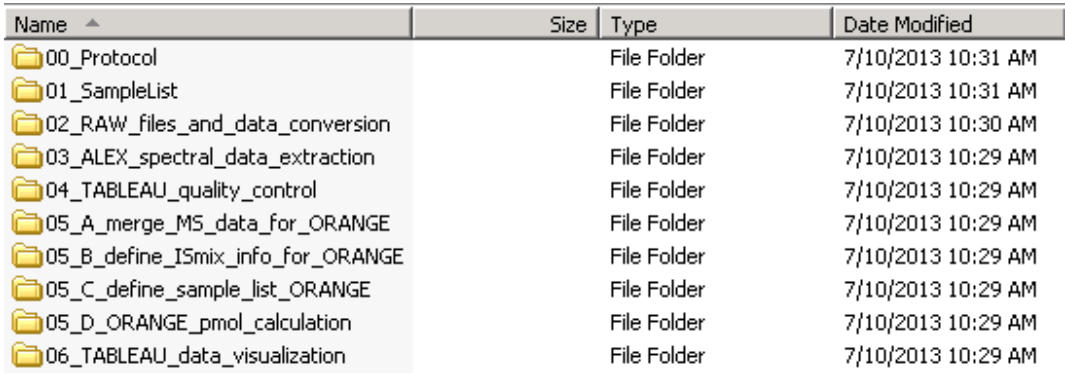

Figure 2. Recommended file managment structure

- **00\_Protocol :** Folder for cataloging experimental protocols and details.
- **01\_SampleList:** The folder contains the sample list in excel format. Information regarding file name, sample number, sample name, organism, tissue type etc. is entered into the sample list.
- **02\_RAW\_files\_and\_data\_conversion:** This folder contains the ALEX converter (5.1) and all associated files. The "raw" subfolder contains the proprietary ".RAW" files which serve as an input for the ALEX converter. All acquired data files should be copied into this folder. The ALEX converter output folder is the "txt" subfolder.
- **03\_ALEX\_spectral\_data\_extraction:** This folder contains all related files for the ALEX target list generator (5.3) and ALEX extractor (5.4).
- **04\_TABLEAU\_quality\_control:** This folder contains the results from the quality control using Tableau Software (7). Typically the intensity and m/z offset (offset between measured *m/z* vs. accurate *m/z*) of lock mass ions and internal standards (ISTD) are accessed and displayed for the complete experimental data set.
- **05\_A\_merge\_MS\_data\_for\_ORANGE:** This folder contains the ALEX unifier (5.5) and the resulting output file, a single CSV file created from multiple CSV from the ALEX extractor. It also produces an Orange-friendly ".tab" file (6) of the combined data.
- **05\_B\_define\_ISmix\_info\_for\_ORANGE:** This folder contains a file in tab format with information for the internal standards and their concentrations spiked into the sample for the use in Orange (6).
- **05 C define sample list\_ORANGE:** This folder contains the sample list for the use by Orange.
- **05\_D\_ORANGE\_pmol\_calculation:** This folder contains the Orange scheme used to calculate the molar abundance of lipid species (6) and the affiliated output file.
- **06\_TABLEAU\_data\_visualization:** This folder contains the results from the Tableau data visualizing. The data can be sorted and visualized in different display formats (7) depending on the sample background and biological question.

## 5. ALEX software framework

#### 5.1. ALEX converter

The ALEX converter interfaces with the proprietary dynamic-link library MSFileReader (Thermo Fisher) to export individual spectral peak lists in profile mode format, to average peak lists for specific FT MS scan ranges and to save these averaged peak lists in .txt format. The output consists of a directory with separate folders named according to each FT MS scan range containing corresponding ".txt" files named according to the originating ".RAW" files

(

Figure 3).

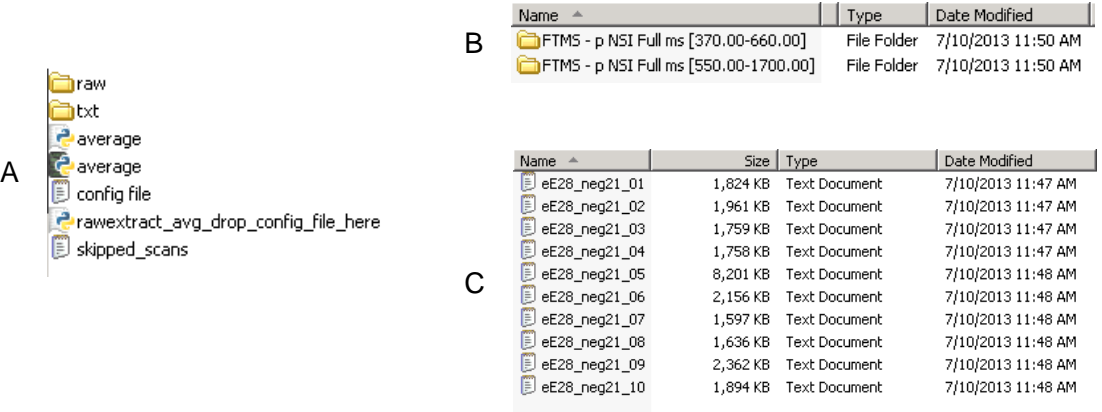

Figure 3. File management structure of the folder containing the Alex converter (A). The "raw" subfolder contains the original experimental data files. The "txt" subfolder contains the ALEX converter output files (C) sorted by folders named according to the scan.

The ALEX converter configuration file (config file.txt ( Figure 3 A)) is a simple txt file which can be opened using notepad and consists of following parameters (Figure 4):

- **input\_dir/output\_dir:** Set the input ("raw") and output ("txt") directory. These folders need to be in the same directory as the configuration file.
- **state file** is a file recording the settings (skipped scans) that each file has been processed with. Files already been processed will not be processed again, if the settings haven't changed. Delete the file "skipped\_scans.txt", if you want all files to be reprocessed.
- **skip scans** specifies how many scans to skip from the beginning and the end of the analyses. A single global setting can be specified by: "skip\_scans" : { "(default)" : [0,0] } (Figure 4 A) or for each individual file as : {"file name": [2,2]} (Figure 4 B).

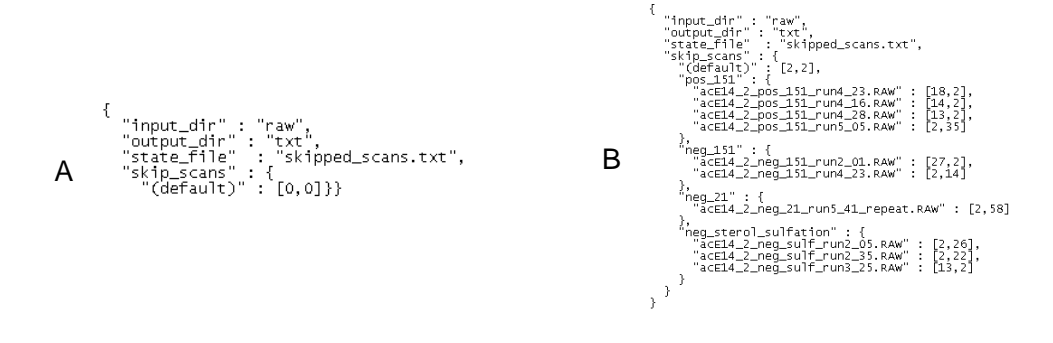

Figure 4. ALEX converter configuration file. Scans at the beginning and end of the run can be skipped by using the skip\_scan function. This setting can be by default for all data files (A) or defined for each individual data file.

The ALEX converter can be started by dragging the configuration file onto the icon of "ALEX converter drop config file here.py". Depending on data file size, this process may take several minutes. If needed, the process can be terminated using "ctrl+c".

#### 5.2. ALEX lipid database

The ALEX lipid database covers more than 20,000 lipid species from more than 85 lipid classes. Each lipid species in the database is annotated by sum composition and contains a range of accessory lipid features denoting its chemical formula, mono-isotopic mass, adduction in positive and negative ion mode, lipid category, lipid class, and the total number of C atoms, double bonds and hydroxyl group in the fatty acid and long chain base moieties (termed C index, db index and OH index, respectively). The database is used by the ALEX target list generator (5.3) and ALEX lipid calculator (5.6). The lipid database can be modified using the Microsoft Excel files as templates which should be copied to an .txt file as saved.

## 5.3. ALEX target list generator

The ALEX target list generator compiles target lists by querying the ALEX lipid database (5.2). A distinct target list consists of the appropriate lipid species with respective *m/z* values and lipid features derived from the ALEX lipid database. These features (chemical formula, lipid category, lipid class, total number of C atoms etc.) are also incorporated into the final output, and are used for processing and visualization by the auxiliary workflow (6,7). To compile a target list following parameters can be set in the ALEX target list generator ( Figure 5):

- **Output file:** Name for the output txt file
- **Lipid species:** Define an individual lipid species (e.g. PC 34:1) to be included into the target list
- **Lipid Class:** Define a complete Lipid class (e.g. TAG, PC, Cer) to be included into the target list.
- **Adduct:** Define possible adduct formation (e.g. +NH<sub>4</sub><sup>+</sup>, +H<sup>+</sup>, +CHCOO<sup>-</sup>)
- **C index, even/odd:** Constrict the target list by defining the minimum and maximum number of carbon atoms in the fatty acid moieties and allow just even and/or odd number.
- **db index:** Constrict the target list by defining the total number of double bound in the fatty acid moiety. Set the minimum and maximum number of double bonds or set a linear regression depending on the C index.
- **OH index:** Constrict the target list by defining the minimum and maximum number of hydroxyl group in the long chain base moieties.

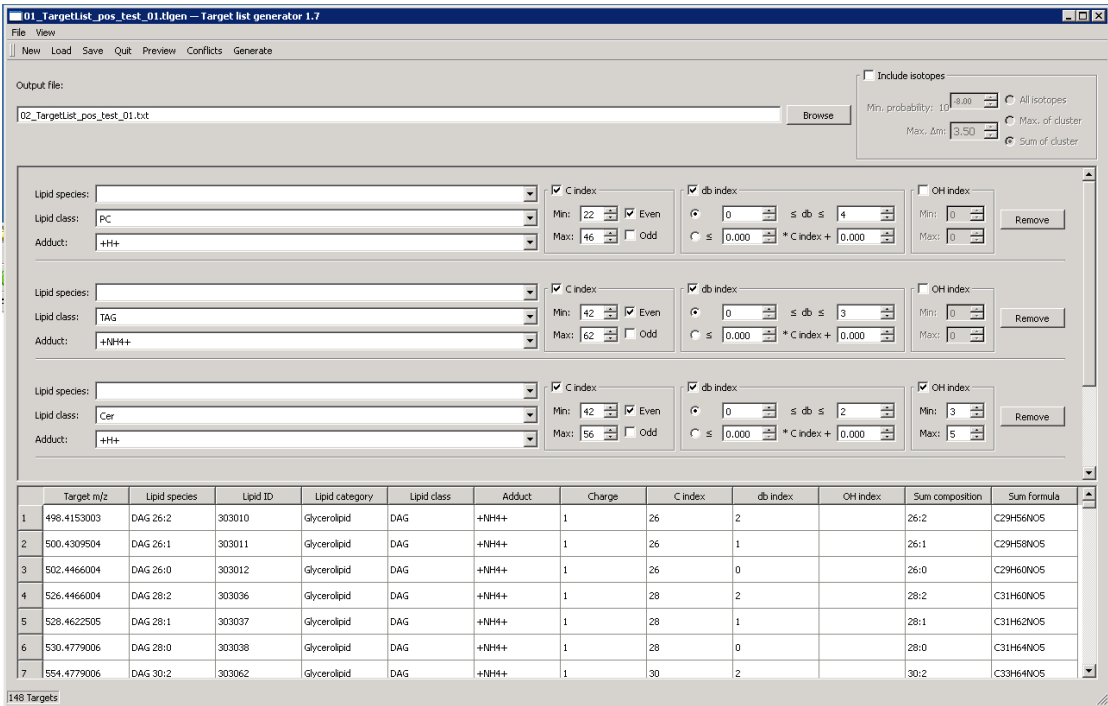

Figure 5. Screenshots of the ALEX target list generator, which allows users to select lipid classes and species to be identified using criteria such as lipid class, adduction, C index, db index and OH index. Individual lipid species including internal standards can also be selected. The ALEX target list generator output is a ".txt" file with a shortlist of selected lipid species, respective m/z values and accessory lipid features.

The target list will be generated by pressing the "Generate" button. A list of all possible Lipid species within the defined constrains is created and can be saved as the output file. The target list configuration can be saved by pressing the "Save" button. Isobaric species within a defined window can be displayed by pressing the "conflict" button (Figure 6).

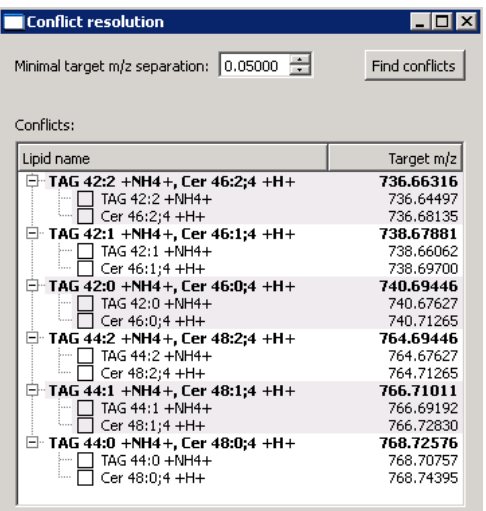

Figure 6. Screenshots of the ALEX target list generator conflict window. Isobaric species within a defined window of m/z 0.05 can be displayed.

## 5.4. ALEX extractor

The ALEX extractor identifies lipid species and exports intensities by querying the averaged peak lists produced by the ALEX converter ( Figure 7).

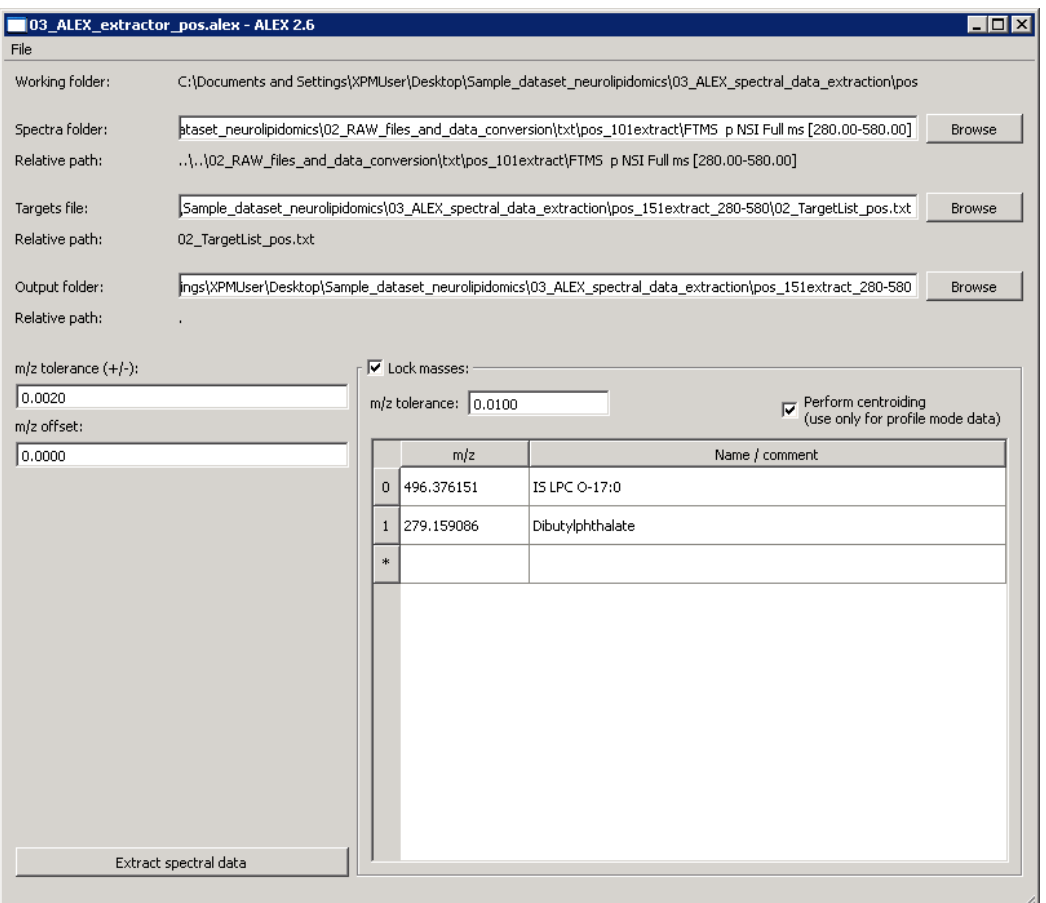

Figure 7. Screenshots of the ALEX extractor which identifies lipid species, exports intensity data and incorporates accessory lipid features.

- **Spectra folder:** Location containing averaged peak lists created by the ALEX converter (5.1)
- **Targets file:** Appropriate target list compiled by target list generator (5.3)
- **Output folder:** Destination folder to deposit output text files
- *m/z* **tolerance:** Tolerance window to identify lipid species dependent on instrumental mass resolution
- *m/z* **Offset:** Constant m/z offset to correct lipid searches for a constant FT MS calibration offset
- **Lock masses:** Automatic lock mass adjustment to correct the m/z values of targeted lipid species for calibration drifts. Requires specification of wellcharacterized and ubiquitous lock mass ions in order to estimate the FT MS calibration offset.

The ALEX extractor outputs, for each FT MS scan range, several commaseparated value ".csv" files with lipid species intensity data and calculated lock mass adjustments for all processed samples. Press "Extract spectral data" to start the extraction.

## 5.5. ALEX unifier

The ALEX unifier merges multiple ".csv" files from different FT MS ranges created by ALEX extractor (5.4) into a single file. It also produces an Orangefriendly ".tab" file (6) of the combined data.

## 5.6. ALEX lipid calculator

The ALEX lipid calculator complements manual inspection of FT MS spectra when using proprietary Xcalibur software. The calculator is available as executable program (Figure 8) and as an online application (Figure 9) at www.mslipidomics.info/lipid-calc.

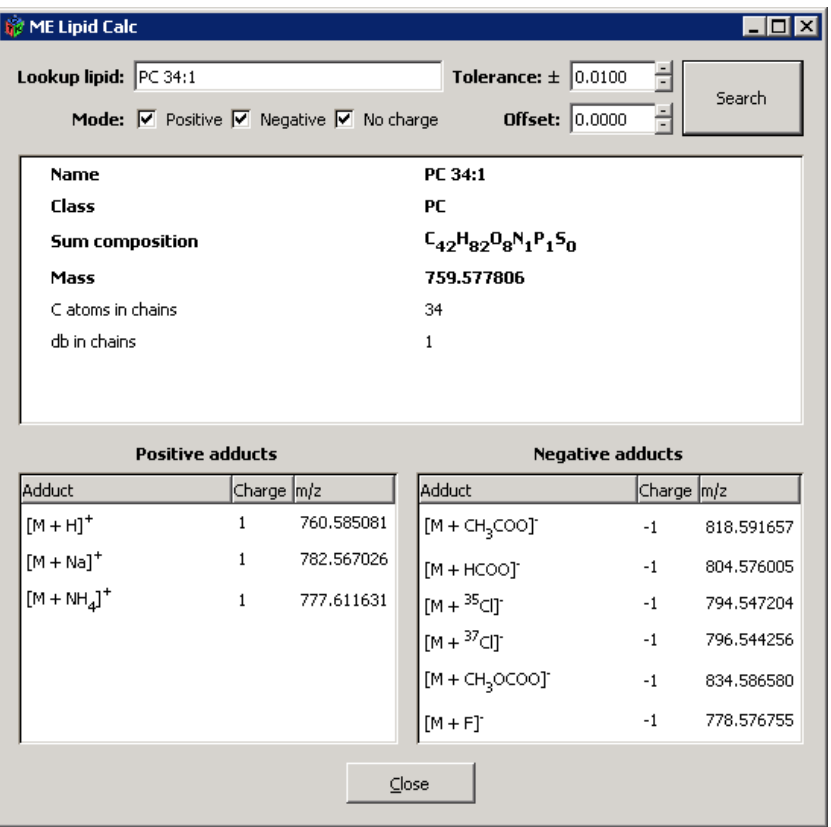

Figure 8. Screen shot of the ALEX Lipid calculator executable program

- **Lookup lipid:** Input lipid species to survey for. The sum composition is typed in in the following format: {lipid class} {total no. of C} : { total no. of double bonds for example PC 34:1.
- **Tolerance ±:** Tolerance window to identify lipid species dependent on instrumental mass resolution
- **Calibration Offset:** Constant m/z offset to correct lipid searches for a constant FT MS calibration offset

#### **Online lipid calculator**

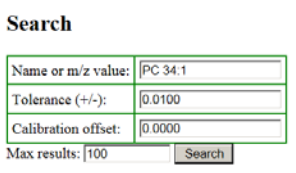

**Results** 

**Positive ions** 

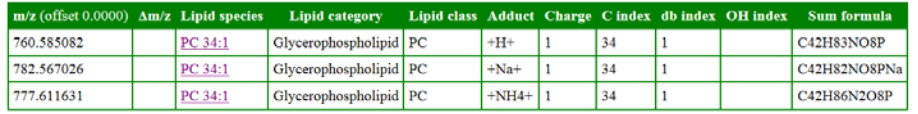

**Negative ions** 

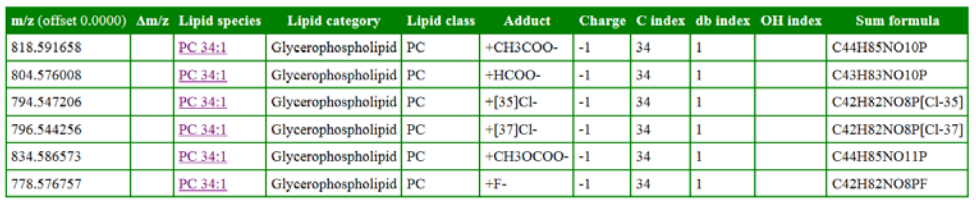

No adduct

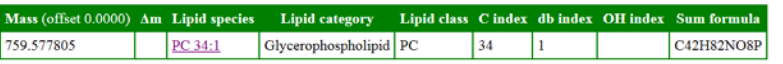

Figure 9. Screen shot of the ALEX Lipid calculator online program

#### 6. Orange

Orange is an open source data visualization and analysis program (http://www.orange.biolab.si/). Data mining is performed through visual programming or Python scripting, packed with features for data analytics.

To compute the molar abundance of lipid species a sequence of processing steps has to be constructed (Figure 10).

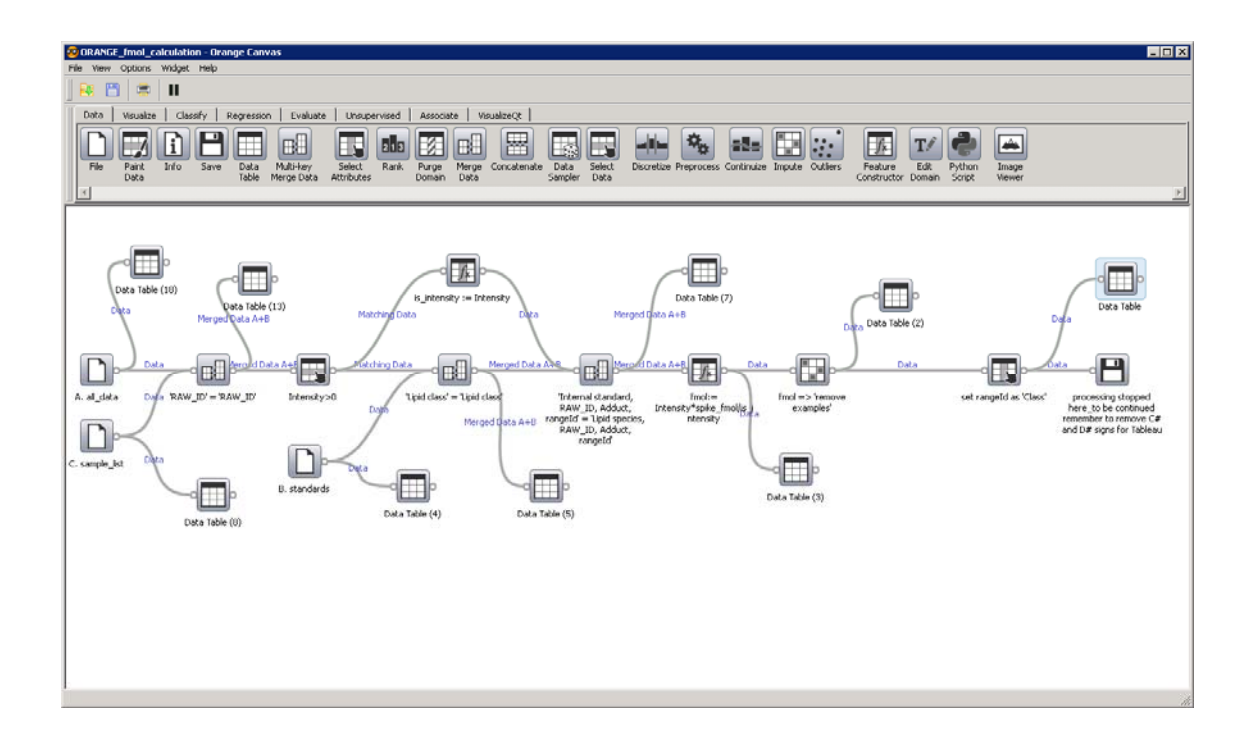

Figure 10. Screen shot of Orange scheme to calculate molar abundance of lipid species

- **A.all\_data:** The lipid species intensity data generated by the ALEX framework is specified as input

- **C.sample\_list:** Input for sample information like tissue type, genetic information, name of mice etc. defined previously in the sample list
- **Data Table (x):** Input data and derived data after each step can be accessed
- **'RAW\_ID'='RAW\_ID'**: Merged data by aligning the column "RAW\_ID" of the intensity data with the column "RAW\_ID" of the sample list
- **Intensity>0:** Intensity filter to remove intensities below a user-specified threshold.
- **B.standards:** Input specifying the spiked amount of internal standards
- **- is intensity:=Intensity:** Attribute is defined by specifying the intensities of internal standards as "Intensity" to later compute the molar abundance.
- **'Lipid class'='Lipid class':** Merged data by aligning the column "Lipid class" with the column "Lipid class" of the internal standards
- **'Internal standard, RAW\_ID, Adduct, rangeId' = 'Lipid species, RAW\_ID,**  Adduct, rangeld': internal standards and corresponding intensities are defined for the subsequent calculation of molar lipid abundances.
- **fmol:= Intensity\*spike\_fmol/is\_intensity:** Calculation of the molar lipid abundance using the attributes lipid species intensity, internal standard intensity and spiked amount of internal standard.
- **set rangeId as 'Class':**
- **processing stopped here\_to be continued remember to remove C# and D# signs for Tableau:** Data is saved as a .csv output file (in database table format) that can be accessed for computation of mol% and lipidome visualization by Tableau Software (7).

### 7. Tableau

Tableau software (www.tableausoftware.com) is an interactive data visualization engine which can be dynamically linked to the Orange output files such that any modifications within the data processing procedure can be visualized interactively by updating the Orange output file and the link to Tableau. The data can be sorted and visualized in different display formats depending on the sample background and biological question (Figure 11).

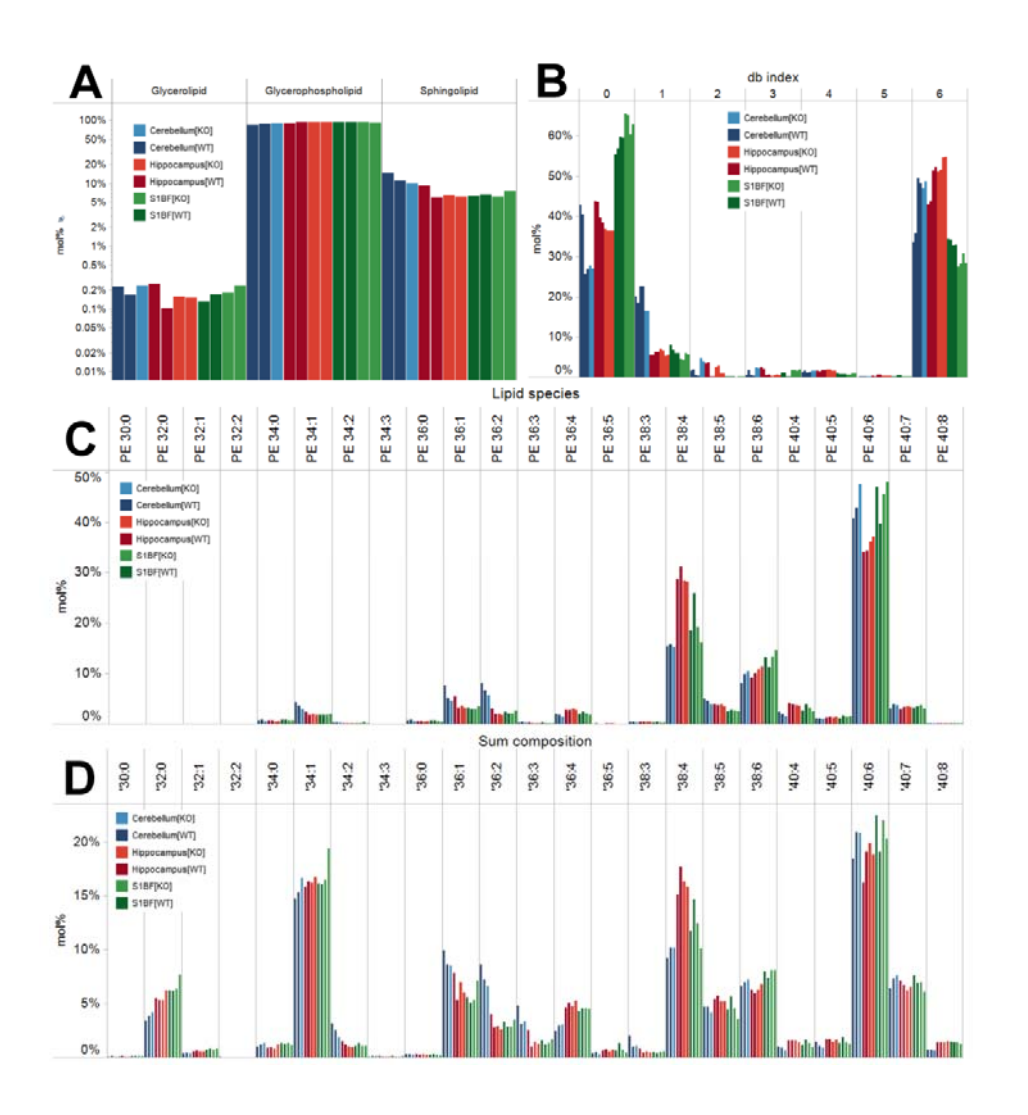

Figure 11.Tableau lipidome visualization using different display formats

## 8. Sample Data Set

This sample dataset from a neurolipidomics study is for testing the local installations of the ALEX software and the auxiliary workflow Orange and Tableau Software, and is available for download at http://mslipidomics.info .

The study involves the comparison of three mouse brain tissues (Cerebellum, Hippocampus and S1BF) from wild-type and PRG-1 knockout mice.

The file management structure consists of 6 folders associated to each step of the framework (Figure 12).

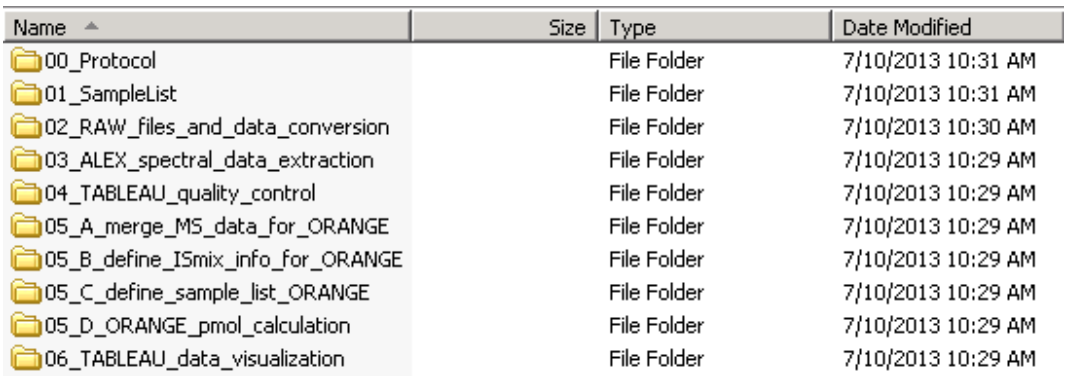

Figure 12. File managment structure associated to each step of the framework

#### 8.1. Protocol

All experimental protocols, lab book, sample prep details, background information etc. can be places into the protocol folder

#### 8.2. Sample List

The sample list is created in excel and contains all the sample information like file name, sample number, sample name, organism, tissue type etc. (

Figure 13). In the neurolipidomics study three mouse brain tissues (Cerebellum, Hippocampus and S1BF) from wild-type (WT) and PRG-1 knockout (KO) mice have been first analyzed in pos. Ion mode (

Figure 13, row 4-17) followed by 4 blank runs and the analyses in neg. Ion mode (

Figure 13, row 32-55), followed by another 4 blank runs. We note that the sample list should include a "d" in each column of the second row in order to be processed correctly by Orange.

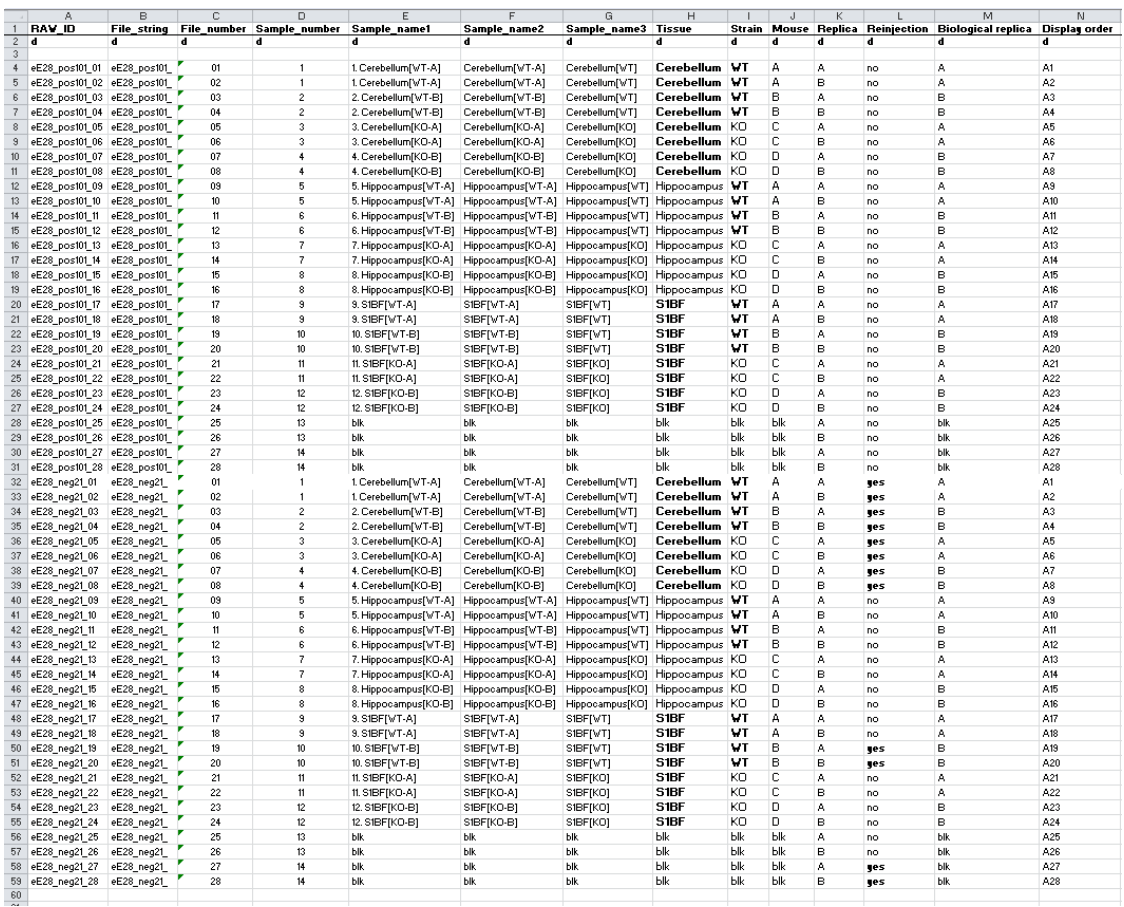

Figure 13. Sample list from a neurolipidomics study of three mouse brain tissues (Cerebellum, Hippocampus and S1BF) from wild-type and PRG-1 knockout mice.

#### 8.3. Raw files and data conversation

The experimental data files are copied into the "raw" folder (

Figure 14 A). Two subfolders were created for the 2 data sets. A 2:1 (CHCl3:MeOH) lipid extraction was performed and acquired in neg. Ion mode and a 10:1 (CHCl<sub>3</sub>:MeOH) lipid extraction was acquired in pos. Ion mode.

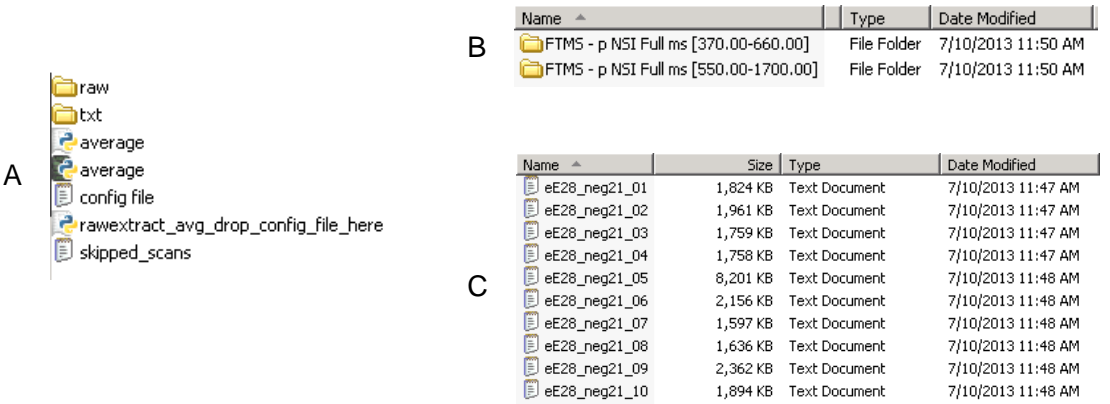

Figure 14. File management structure of the folder containing the Alex converter (A). The "raw" subfolder contains the original experimental data files. The "txt" subfolder contains the ALEX converter output files (C) sorted by folders named according to the scan.

In the ALEX converter configuration file, the input ("raw") and output ("txt") directory are defined. Note that these folders need to be in the same directory as the configuration file. Specific scans can be ignored for processing using the "skip\_scans" command and this information is saved in the skipped\_scans.txt file. In this data set the first and last 2 scans from each data file are ignored for processing (

Figure 15).

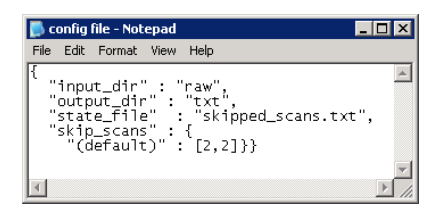

Figure 15. ALEX converter configuration file

The ALEX converter can be started by dragging the configuration file onto the icon of "rawextract.py". Depending on data file size, this process may take several minutes. If needed, the process can be terminated using "ctrl+c".The processing is finished with the message "Extraction successful" (Figure 16).

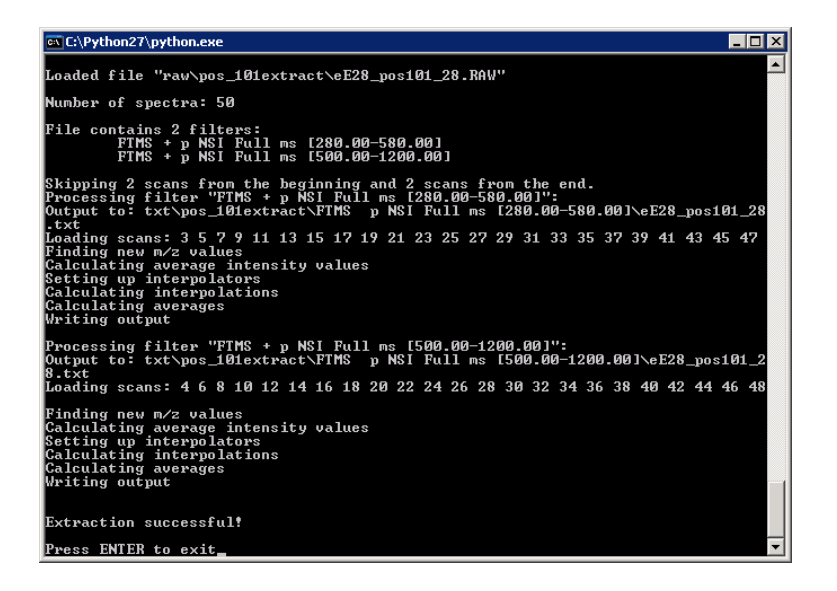

Figure 16. Screenshot from the ALEX converter processing

The output files (Figure 14 C) are saved in the directory according to each FT MS scan range (Figure 14 B). This experiment consists of 2 scan ranges (m/z 280- 580 and m/z 500-1200) in pos. Ion mode, and 2 scan ranges (m/z 370-660 and m/z 550-1700) in neg. Ion mode, therefore 4 folders were created by the ALEX converter.

## 8.4. Alex spectral data extraction

## 8.4.1. ALEX target list generator

The ALEX target list generator compiles a target list which consists of the appropriate lipid species with respective m/z values and lipid features (chemical formula, lipid category, lipid class, total number of C atoms etc.) derived from the ALEX lipid database. In this study a target list was created specifically for each scan range and saved in the specific folder together with the Target List definition file (Figure 17). We note that the folders have to be created manually.

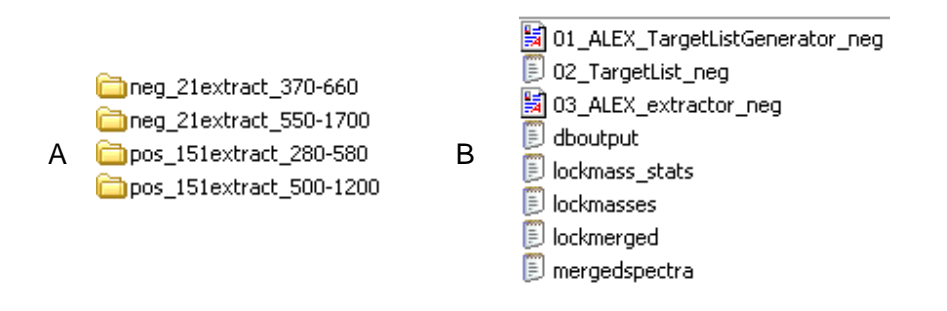

Figure 17. Screenshot of the folders created manually (A). Each folder contains the TargetList definition file, the created target list, the ALEX extractor parameter file and the output files (B)

The target list for the scan window m/z 280-580 in pos. mode consists of the internal standard (IS) Lipid species IS LPC O-17:0 and the Lipid classes LPC, LPE, LPC-O and LPE-O (Figure 18) with carbon atoms in the fatty acid moieties (C index) ranging from 14-22. Only an even carbon atom number in the fatty acid moiety is allowed. The number of double bounds in the fatty acid moiety is calculated by the relation:

Double Bound (DB) = 0.750\* C index + (-10.500)

For example a fatty acid moiety with 14 carbon atoms will not have any double bound where one with 22 carbon atoms up to 6 double bounds.

These parameters are saved as "01\_ALEX\_TargetListGenerator\_pos" in the corresponding folder.

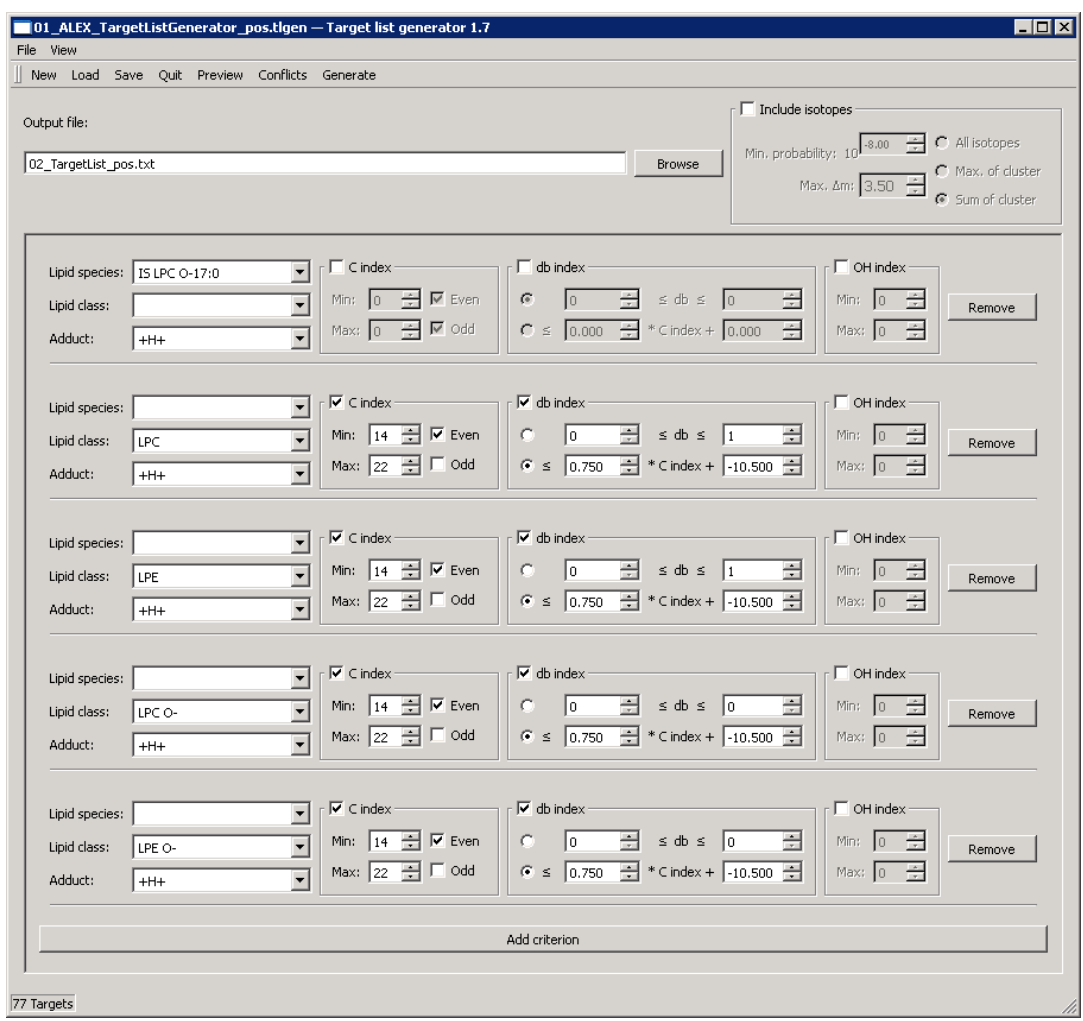

Figure 18. Screenshots from the ALEX target list generator with settings used to create a target list for the *m/z* range 280-580 in pos.mode

The target list is created by pressing the "Generate" button and saved as "02\_TargetList\_pos.txt" defined in the Output file txt box (Figure 18).

#### 8.4.2. Alex extractor

The ALEX extractor identifies the lipid species and exports intensities by querying the averaged peak lists produced by the ALEX converter. For the data set acquired from *m/z* 280-580 in pos. Ion mode following parameters were set (Figure 19):

**Spectra folder:** Folder containing the "txt." files created by the ALEX converter

**Target file**: Target List created by the ALEX target list generator

**Output folder:** Folder of the resulting output file

 $m/z$  **tolerance:** the tolerance window for the search was set to  $m/z \pm 0.020$ 

*m/z* **offset:** The m/z offset was set to 0

**Lock mass:** The internal standard LPC-O 17:0 was used as lock mass

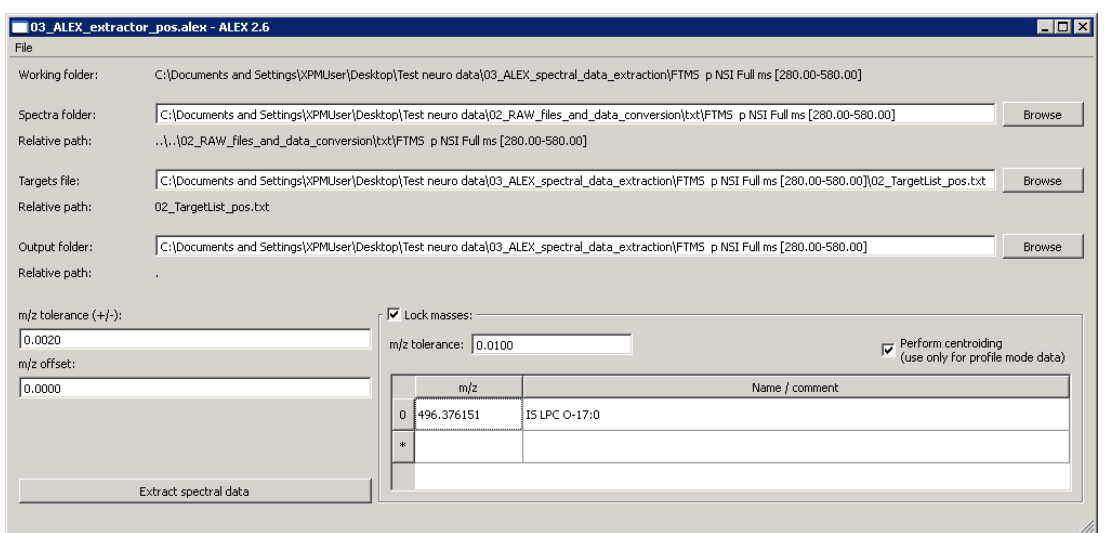

Figure 19. Screenshots of the ALEX extractor with the parameters used for the mass range *m/z* 280- 580 acquired in pos. Ion mode.

The ALEX extractor outputs 5 files (Figure 17 B):

**lockmass\_stats.txt:** This file contains information for the applied offset from the lock mass ion (LPC-O 17:0) for each processed data file

**lockmasses.csv:** This file contains the measured offset and intensity for the lock mass ion (LPC-O 17:0) for each processed data file. This file will be used for the quality control (8.5).

**lockmerged.csv:** This file contains the average measured *m/z* with offset of the lock mass ion and their intensities from the processed data file.

**dboutput.csv:** This file contains all identified lipid species with respective *m/z* values and lipid features (chemical formula, lipid category, lipid class, total number of C atoms etc.) for all processed data files.

**mergedspectra.csv:** This file organizes data in .xls spreadsheet format. This option might be convenient for those who would like to use Microsoft Excel for data processing.

The complete process described here for the data extraction (8.4) for the mass range *m/z* 280- 580 acquired in pos. Ion mode has to be repeated for the other 3 mass ranges in this data set, therefore a total of 4 dboutput.csv files were created by the ALEX extractor. These 4 data outputs will be merged later by the ALEX unifier (8.6) for further processing using Orange, but before a quality control can be performed by comparing the signal intensity and m/z offset (offset between measured *m/z* vs. accurate *m/z*) for the used internal standards in the complete data set.

## 8.5. Tableau quality control

In the quality control using Tableau software for visualization, the measured offset and the measured intensity for the internal standard is compared for the experimental data set using the "lockmass.csv" file created by ALEX extractor for the particular *m/z* range and polarity (Figure 20). By default, Tableau treats all relational fields containing text or date values as dimensions and all relational fields containing numbers as measures (Figure 20 left hand side). A histogram can easily be created by dragging the fields onto the Columns or Rows shelf. For this data set the "Raw\_ID" (Data file name) and "Name" (ISTD Name) have been placed into the Columns shelf and "Measured offset" and "Intensity" into the Rows shelf. For more information on how to use Tableau visit www.tableausoftware.com and the online help at

http://onlinehelp.tableausoftware.com/v7.0/pro/online/en-us/help.htm.

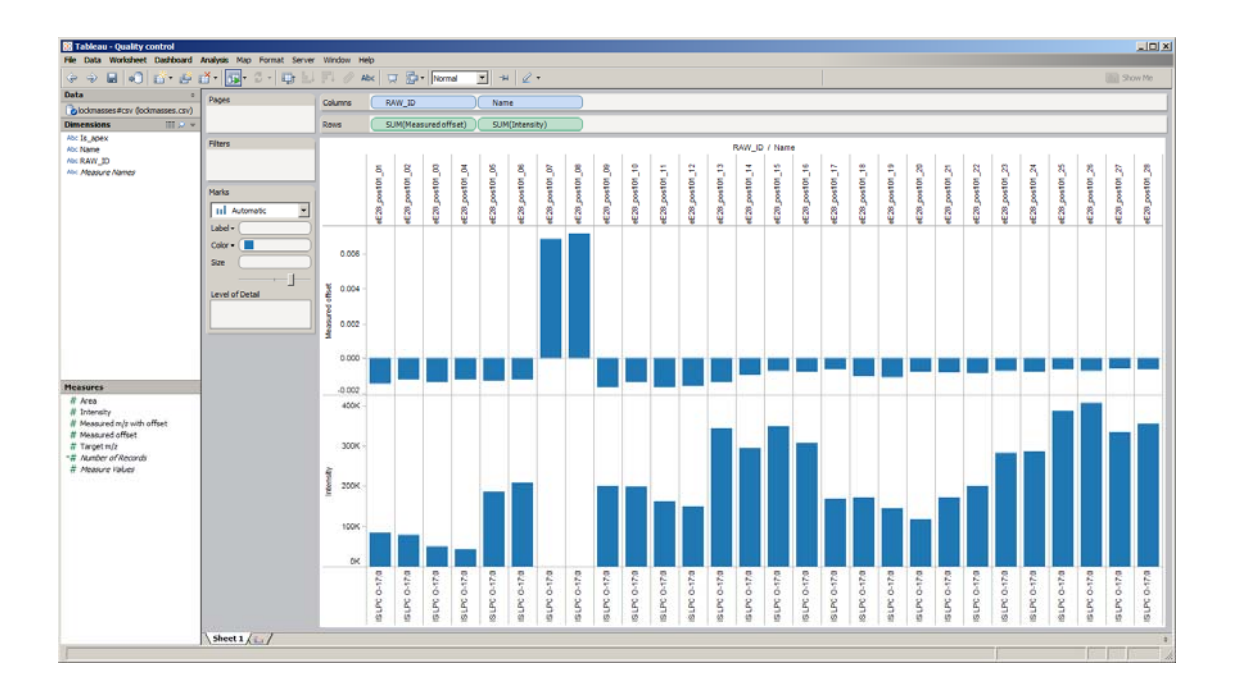

Figure 20. Quality control analysis using Tableau for visualisation by monitoring the lock mass offset and intensity for the internal standard LPC-O 17:0 as function of sample injection

We note that the lock mass and internal standard LPC-O 17:0 is not detected in injection 07 and 08. Manual inspection of FT MS spectra revealed that the particular sample had not been spiked with internal standards. The quality control is repeated for the 3 other mass ranges.

## 8.6. A merge MS data for Orange

The 4 different CSV files from the different FT MS ranges created by the ALEX extractor can be merged into a single file using the ALEX unifier located in the "A merge MS data for Orange" folder (Figure 21). The unifier is started by executing the "A\_merge\_all\_data\_click\_here". The output files are copied into the folder and renamed according to the command line from the ALEX unifier ( Figure 22).

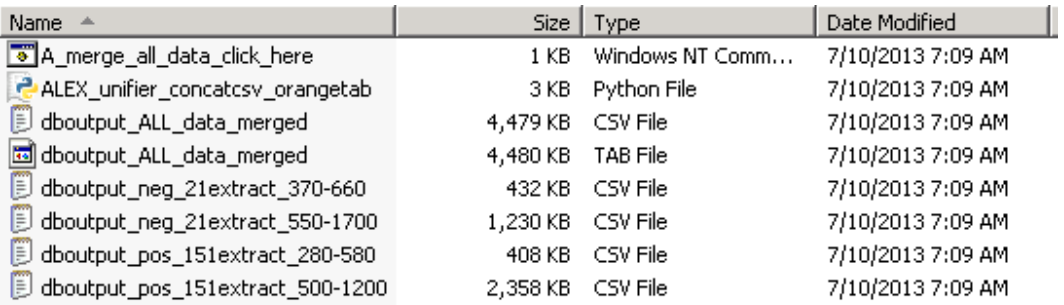

Figure 21. Screenshot from the " A merge MS data for Orange" folder containing the ALEX unifier, the 4 CSV files created previously by the ALEX extractor and the single merged CSV file and Orange friendly Tab file

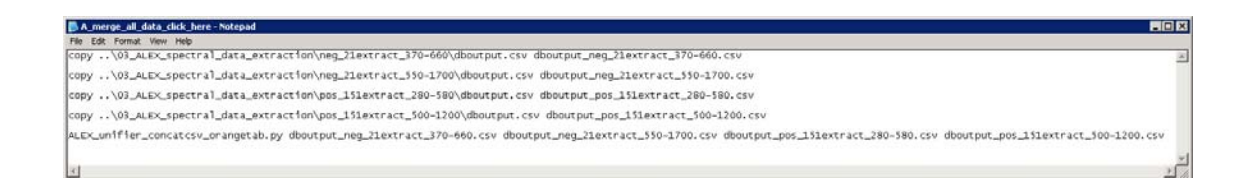

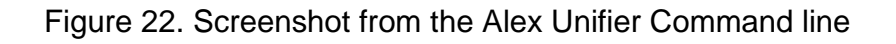

We note that that the command lines have to be changed if the folder names change in order to find the correct path of the output files.

### 8.7. B ISmix info for Orange

Orange is used to calculate the molar abundance of lipid species by applying a sequence of processing steps to the data set. The workflow requires 3 data inputs:

- 1. The merged data file created by the ALEX unifier in ".tab" format (8.6)
- 2. The sample list (Figure 24) created with Excel and saved as tab deliminated file
- 3. The spiked internal standard list (Figure 23) created with Excel and saved as tab delimitated file.

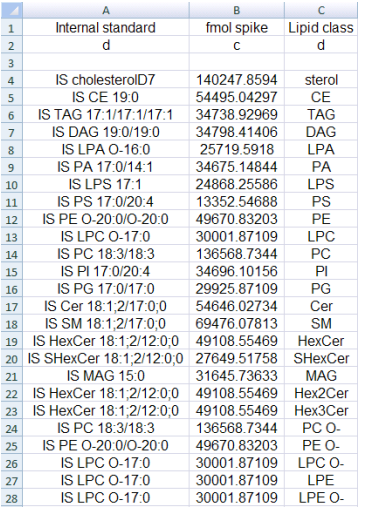

Figure 23. Information on internal standards spiked to the neurolipidomics sample set

We note that the sample list and internal standard list requires in each column of the second row a "d" to be treated as text or "c" to be treated as numerical value. These files also need to be renamed to .tab to be recognized by Orange.

## 8.8. C define sample list for Orange

The sample list (Figure 24) is created and can be manipulated using Excel, but has to be saved as tab delaminated txt file and renamed to ".tab" to be used by Orange.

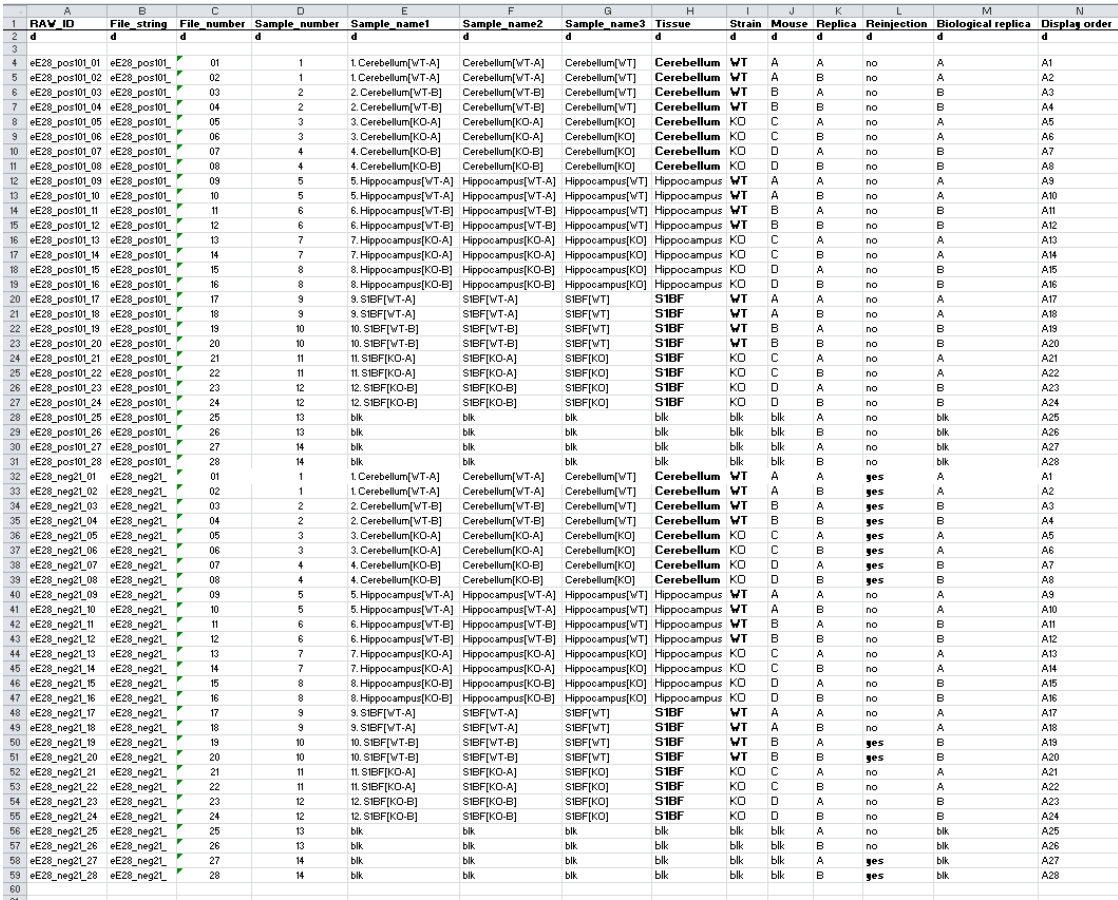

Figure 24. Sample list from a neurolipidomics study of three mouse brain tissues (Cerebellum, Hippocampus and S1BF) from wild-type and PRG-1 knockout mice.

## 8.9. D Orange pmol calculation

To calculate the molar abundance of lipid species a sequence of processing steps is applied to the data using Orange (Figure 25).

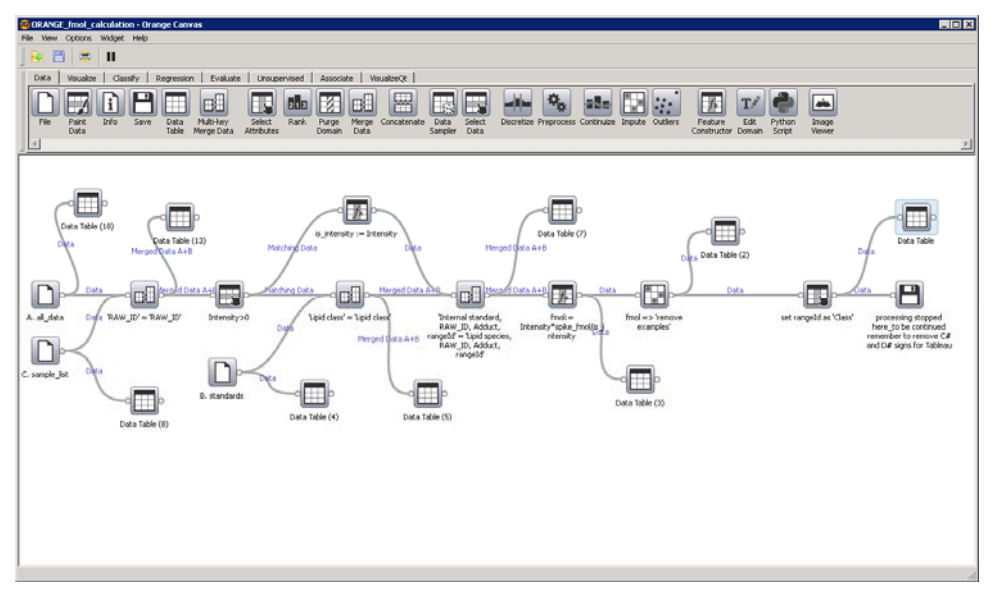

Figure 25. Screen shot of Orange scheme to calculate molar abundance of lipid species

Input the merged data file created by the ALEX unifier, the sample list created with Excel and saved as tab delimitated file and the spiked internal standard list created with Excel and saved as tab delimitated file into "A. all\_data, B. standards, C. sample\_list" by clicking on the respective Icon to select the file (Figure 26).

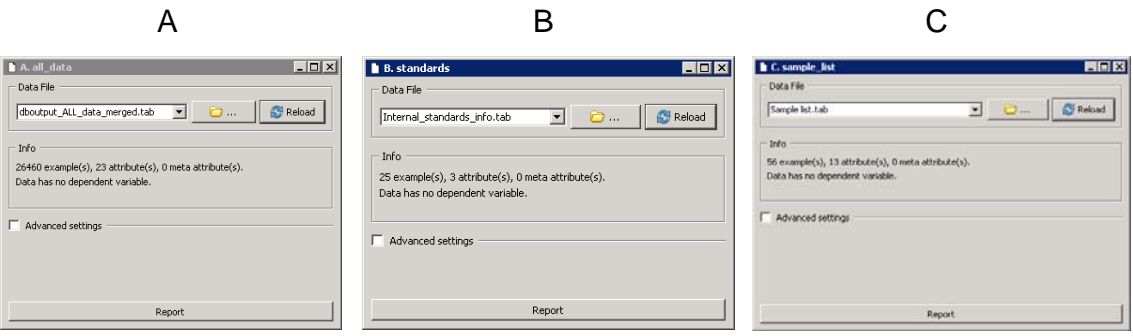

Figure 26. Orange input to calculate the abundance of lipid species

A detailed description of each step in the sequence can be found in this manual (6. Orange). After each step the data can be accessed by opening the corresponding Data Table (Figure 25). The data set can be saved by clicking on the last icon "processing stopped here\_to be continued remember to remove C# and D# signs for Tableau". The data are saved as a Comma-separated values (.csv) file (Figure 27) and can be visualized using Tableau. It is recommended to remove the C# and D# from the first row in the data set using Excel (Figure 28).

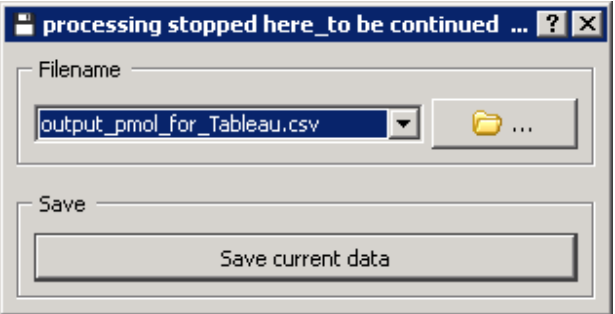

Figure 27. Saved output file as Comma-separated values formate in Orange

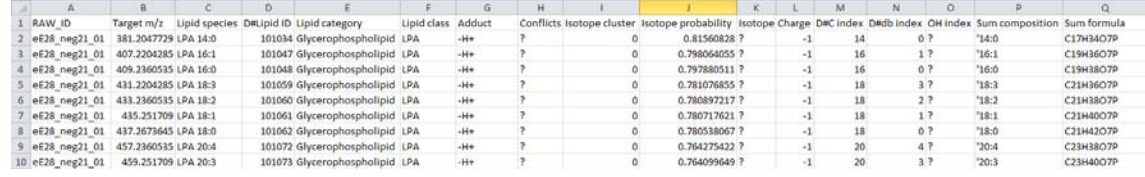

Figure 28. Orange output data file in Excel. The D# and C# should be removed from the first row before vizualising the data set with Tableau software

## 8.10. Tableau data visualization

The Orange output files are linked with Tableau (www.tableausoftware.com) used for data visualization. By default, Tableau treats all relational fields from the output file containing text or date values as dimensions and all relational fields containing numbers as measures. The data can be sorted and visualized in different display formats by dragging the fields onto the Columns or Rows shelf. Following are some examples how the lipidome data can be in interrogated:

- **Lipid category composition in mol% (**Figure 29**) Columns:** Lipid category, Sample\_name1; **Rows:** fmol; Calculation Type: % of Total over Lipid category

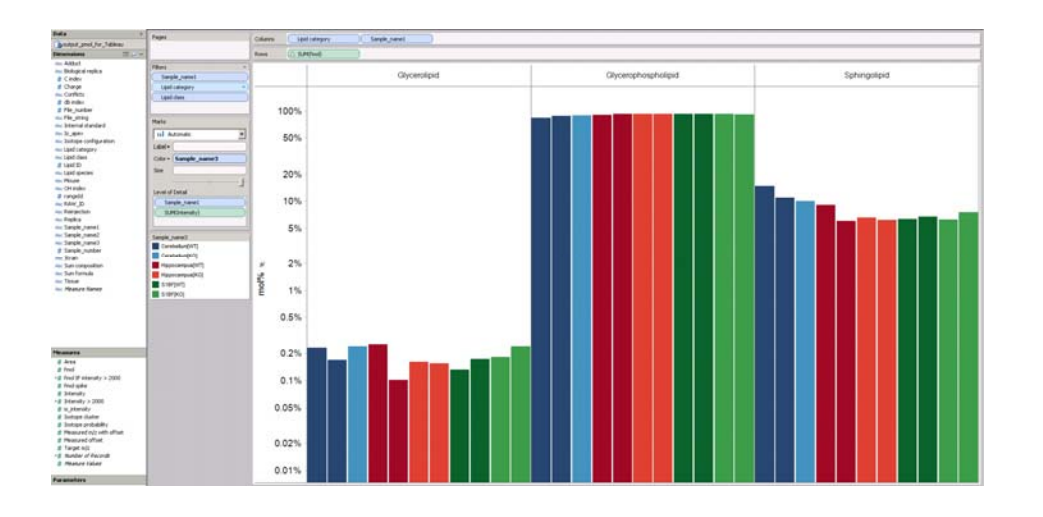

Figure 29. Lipidome visualization : mol% lipid category. Notice that the y-axis is logarithmic. Data is displayed as the average of the two technical replicates per sample.

- **Double bound index in mol% of LPS species (Figure 30) Columns:** db index, Sample\_name1, Replica; **Rows:** fmol; Calculation Type: % of Total over Lipid category; **Filter:** LPS

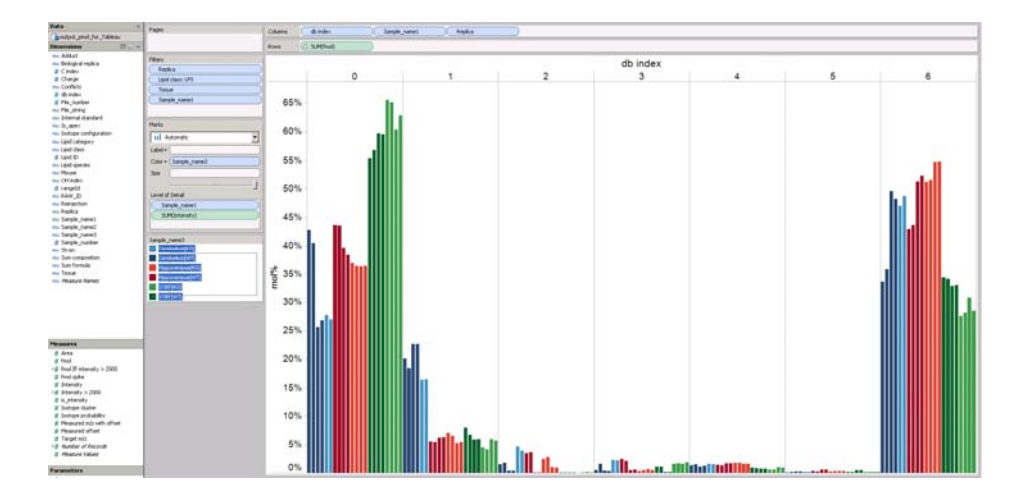

Figure 30. Lipidome visualization : mol% of db index of LPS species. Note that histogram include plot for both technical replicates.

#### - **PE species in mol% (Figure 31)**

**Columns:** Lipid species, Sample\_name1, **Rows:** fmol; Calculation Type: % of Total over Lipid category; **Filter:** PE

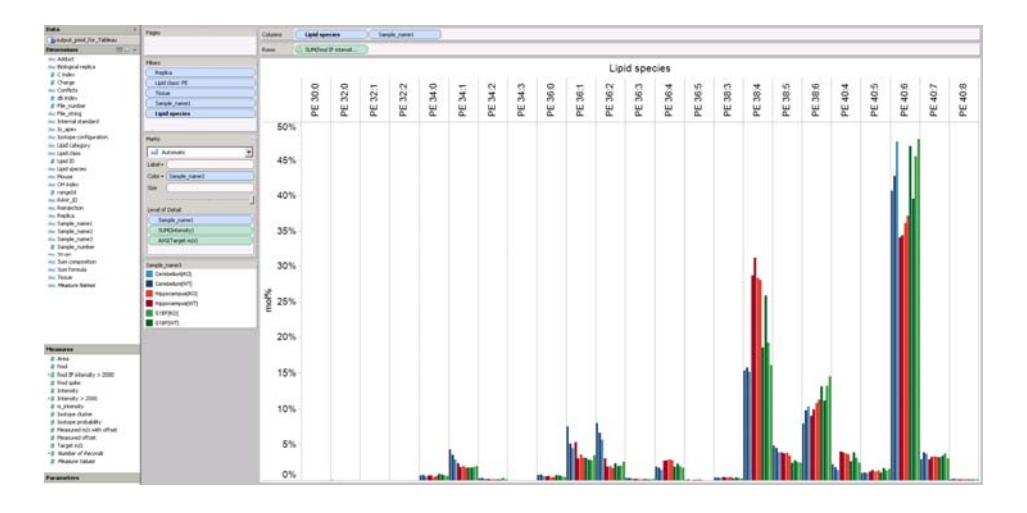

Figure 31. Lipidome visualization: mol% of PE species. Data is displayed as the average of the two technical replicates per sample.

#### - **All GPL species in mol% (Figure 32)**

**Columns:** Sum composition, Sample\_name1, **Rows:** fmol; Calculation Type: % of Total over Lipid category; **Filter:** Lipid category Glycerophospholipids

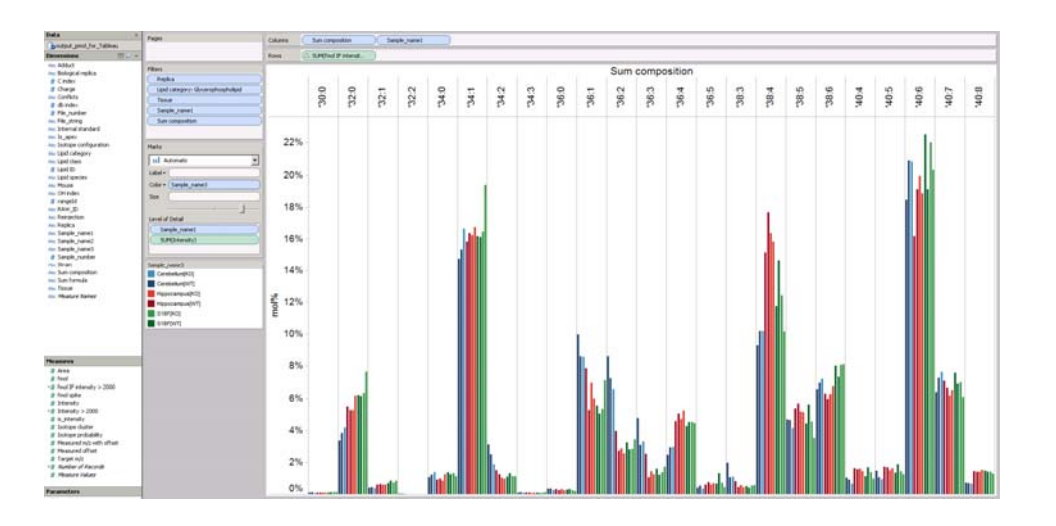

Figure 32. Lipidome visualization: mol% of all GPL species. Data is displayed as the average of the two technical replicates per sample.

For more information on how to use Tableau visit www.tableausoftware.com and the online help at

http://onlinehelp.tableausoftware.com/v7.0/pro/online/en-us/help.htm